## **Guide to Friendly Manager for Managers**

## **Taking the Roll for your Team Trainings**

Using your User ID and password you used to register your own child, log into the system. Go to Attendance – on phone need to use = (3 lines) in top right-hand corner to bring up menu. Click on your training. Click on the box corresponding with the player that is at the training, this will mark them as a  $\vee$ Close screen.

You have successfully taken the roll.  $\odot$ 

## **Sending an email through Friendly**

Using your User ID and password you used to register your own child, log into the system.

Go to Mailer – on phone need to use = (3 lines) in top right-hand corner to bring up menu.

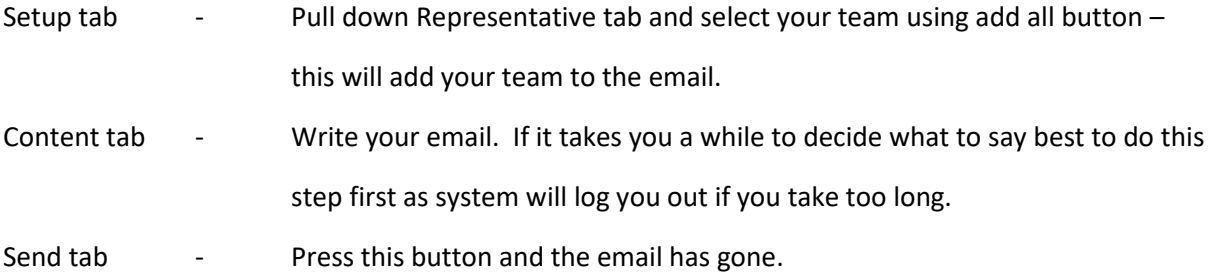

You have successfully sent an email.  $\circledS$